# Petunjuk Upload database MySQL menggunakan PhpMyAdmin

Instruction Manual

Kali ini kami akan ajak anda untuk mengetahui cara meng-upload database anda ke website dengan menggunakan phpmyadmin

MySQL memiliki fasilitas yang dinamakan "MySQL Dump". Biasanya digunakan untuk melakukan backup pada database, atau untuk melakukan transfer data ke server. Cara termudah untuk melakukan dumping pada database MySQL anda adalah melalui [phpmyadmin](http://www.phpmyadmin.net/)

*Catatan: phpmyadmin adalah sebuah tools yang dibuat menggunakan PHP dan digunakan untuk mempermudah administrasi terhadap database MySQL*

#### **Pada Komputer Lokal**

Dalam contoh ini, kami menggunakan phpMyAdmin 2.6.1-pl3 pada komputer lokal, langkah-langkahnya:

a. ketikkan path ke phpmyadmin pada localhost anda

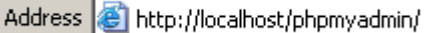

b. pilih database yang ingin anda dump,

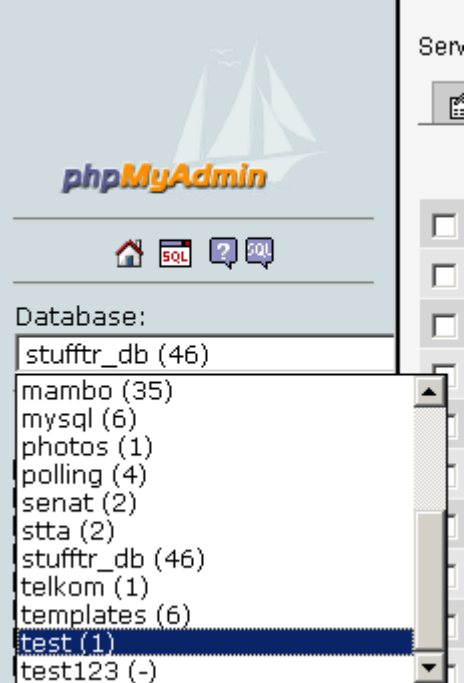

*Terdapat di sebelah kiri phpmyadmin*

c. jika telah anda telah memilih database, maka phpmyadmin akan menampilkan tabeltabel yang terdapat pada database tersebut.

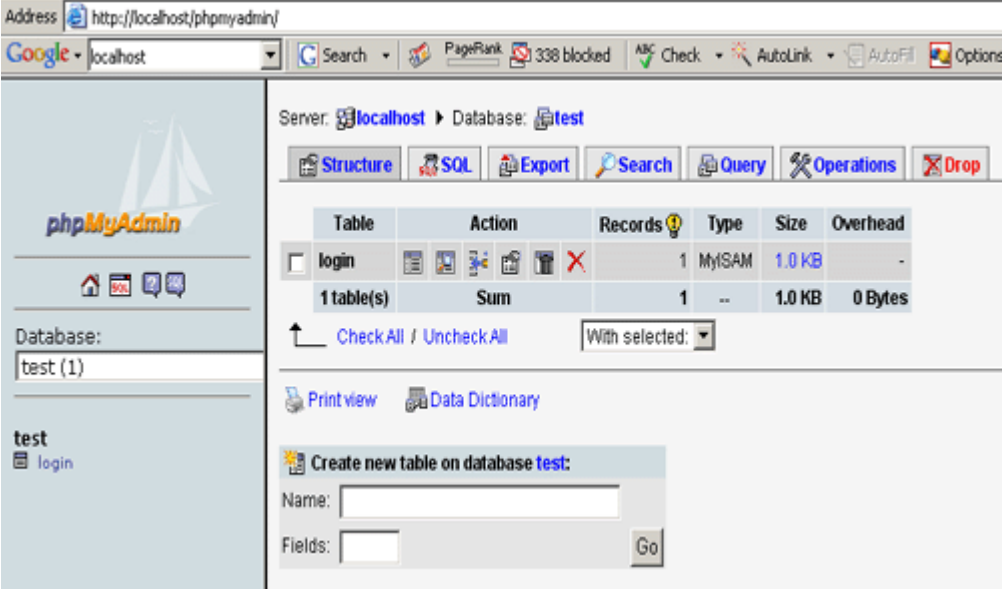

## d. klik pada bagian "Export"

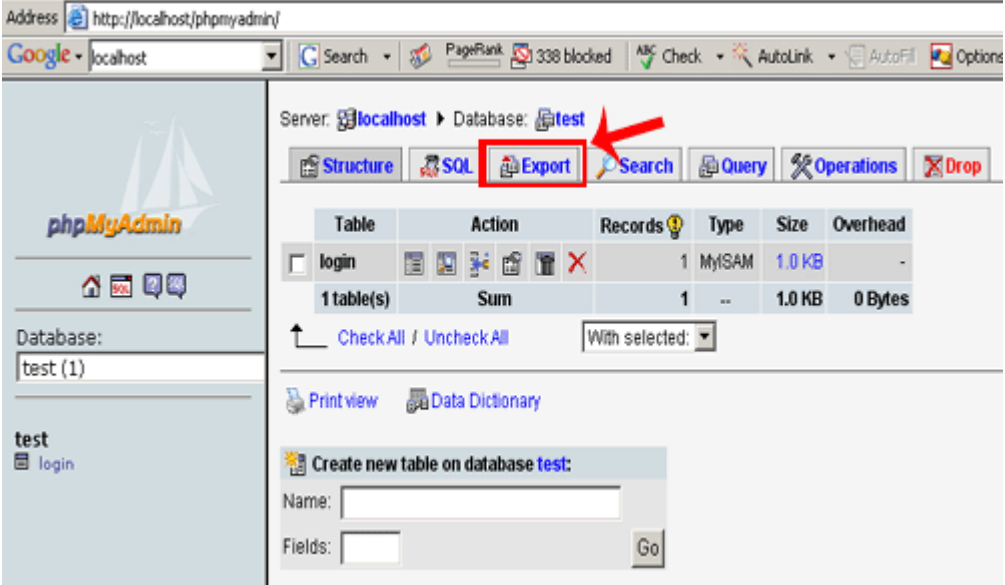

m

e. Sekarang anda berada pada bagian option yang menentukan "Bagaimana cara database anda akan di dump",<br>Address **ali** http://localhost/phpmyadmin/

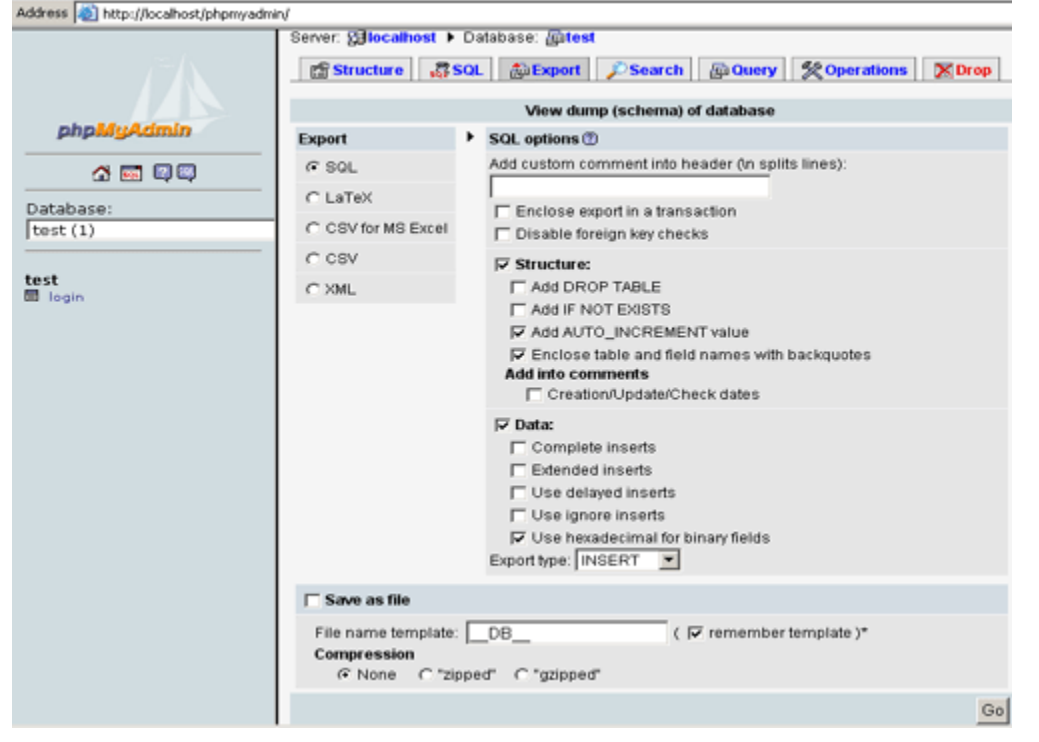

*Catatan pada menu option:* 

*• Export: Pilihan bagaimana dump dari database anda akan ditampilkan. Defaultnya adalah SQL.*

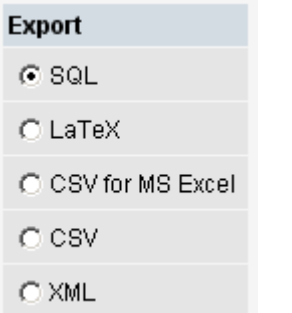

*Jika anda akan menggunakan dump dari database untuk ditransfer ke website anda, maka gunakan SQL.* 

*• SQL option: opsi2 mengenai query apa saja yang akan digunakan pada dump database anda.*

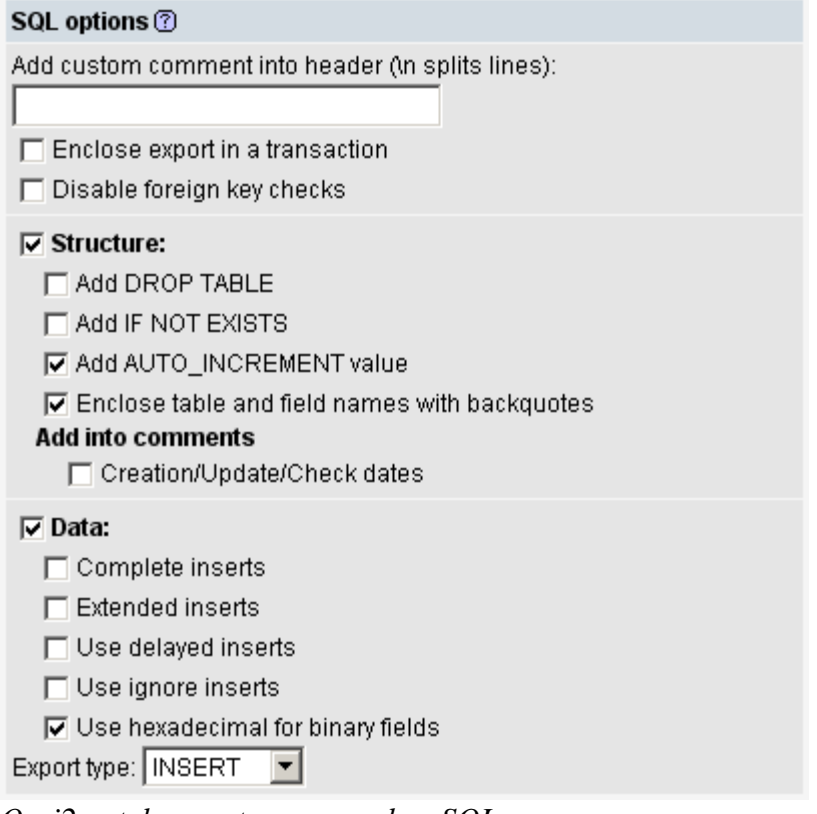

*Opsi2 untuk export menggunakan SQL* 

*• Save as File: Jika anda ingin hasil dump database langsung disimpan, maka centang bagian ini*

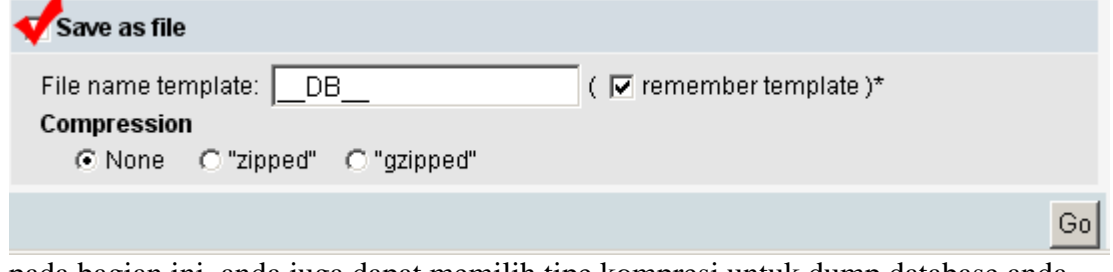

pada bagian ini, anda juga dapat memilih tipe kompresi untuk dump database anda

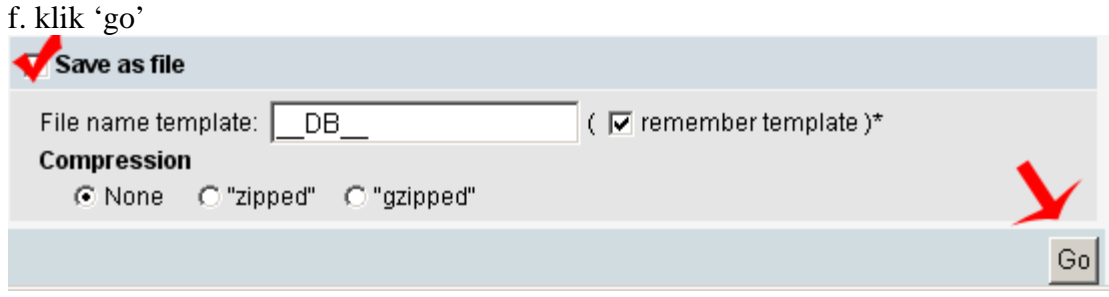

*Jika sebelumnya anda mencentang bagian 'save as file' maka akan keluar popup window* 

 $\mathcal{L}(\mathcal{L}(\mathcal{L}))$  and  $\mathcal{L}(\mathcal{L}(\mathcal{L}))$  and  $\mathcal{L}(\mathcal{L}(\mathcal{L}))$  and  $\mathcal{L}(\mathcal{L}(\mathcal{L}))$  and  $\mathcal{L}(\mathcal{L}(\mathcal{L}))$ 

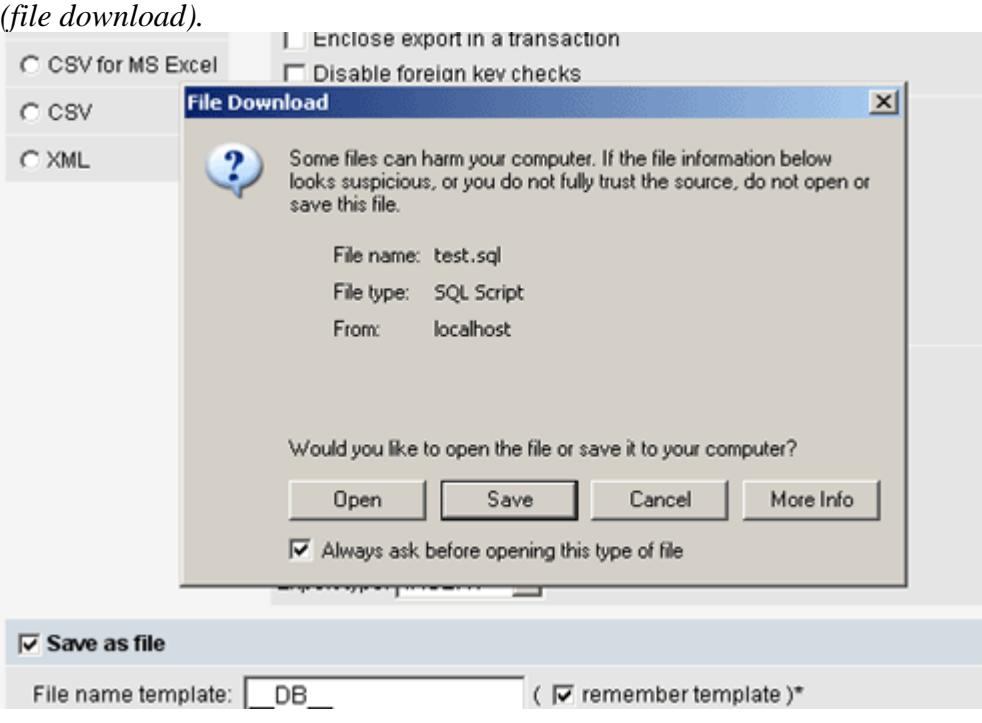

T.

*Jika tidak, maka hasil dump dari database akan ditampilkan langsung di browser*

Server: Gilocalhost > Database: ditest

```
-- phpMyAdmin SQL Dump
-- version 2.6.1-p13
-- http://www.phpmyadmin.net
--- Host: localhost
-- Generation Time: Feb 04, 2006 at 02:27 AM
-- Server version: 4.0.24
-- PHP Version: 5.0.6-dev
-1-- Database: 'test'
  -- Table structure for table 'login'
-1CREATE TABLE 'login' (
 'nama' varchar(50) NOT NULL default '',
 'passwd' varchar(50) NOT NULL default ''
) TYPE=MyISAM;
-- Dumping data for table 'login'
INSERT INTO 'login' VALUES ('donnylie', 'db581f5dff2ea6faffafbl1c890ae912');
```
*Hasil dump yang ditampilkan di browser, sebaiknya anda copy terlebih dahulu* Server: colocalhost > Database: ditest

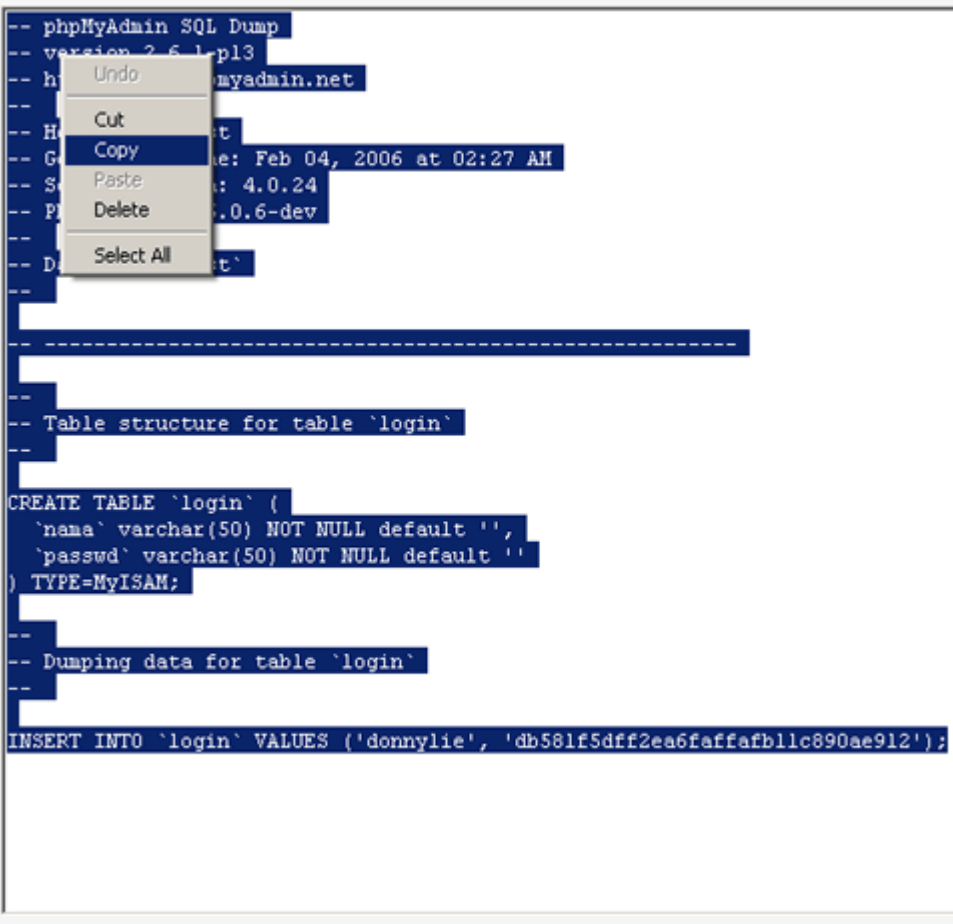

#### **Pada Website Anda**

Login ke cpanel website anda (*http://domainanda/cpanel*) dengan menggunakan username dan password yang telah dikirimkan oleh Rumahweb. Setelah login, anda dapat menggunakan phpmyadmin yang sudah terdapat pada cpanel, langkah2 nya:

a. Klik pada menu 'MySQL database'

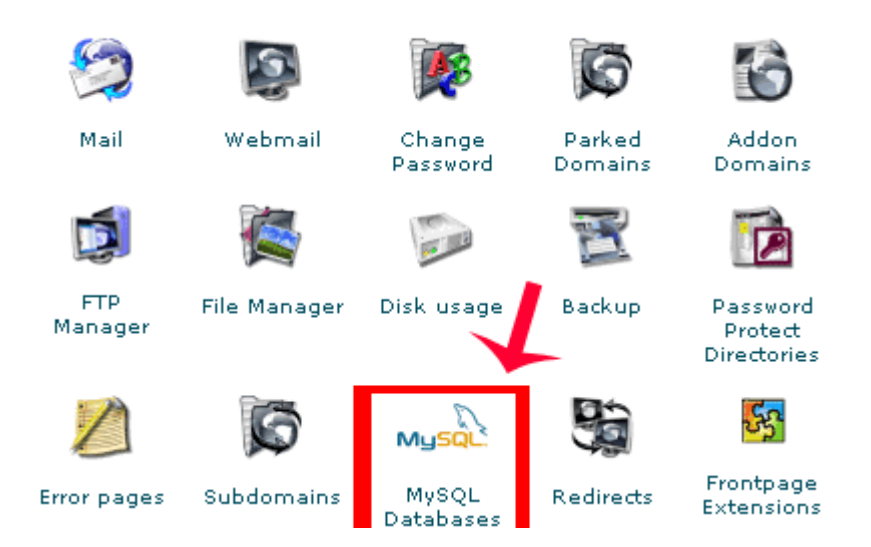

• Jika anda belum membuat MySQL user, dan database di cpanel. Maka ikuti langkah berikut:

i. isikan username dan password untuk MySQL user

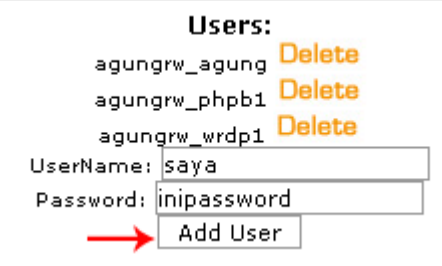

Kemudian klik 'Add User'

Catatan: ingat baik2 username dan password yang telah anda buat, karena akan diperlukan untuk koneksi dari php ke database anda.

ii. Masukkan nama database yang ingin anda buat

 $Db: \overline{test}$ Add Db

iii. Tambahkan user ke database yang telah anda buat

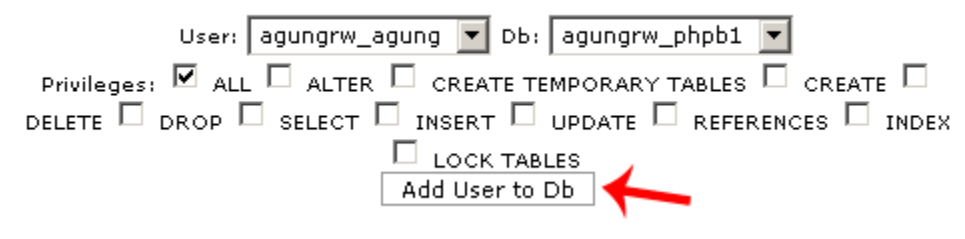

klik add "user to db"

b. setelah anda masuk ke menu 'MySQL database', klik link untuk ke phpmyadmin

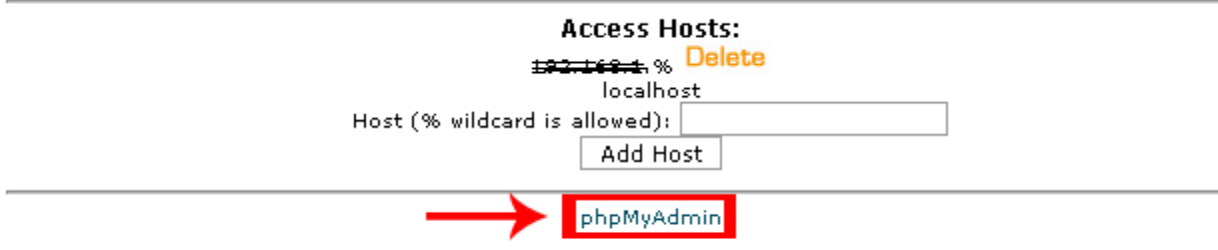

You can use phpMyAdmin to administrate your MySQL databases in a web based environment.

#### c. Kemudian pilih database yang akan anda isi dengan hasil dari MySQL dump

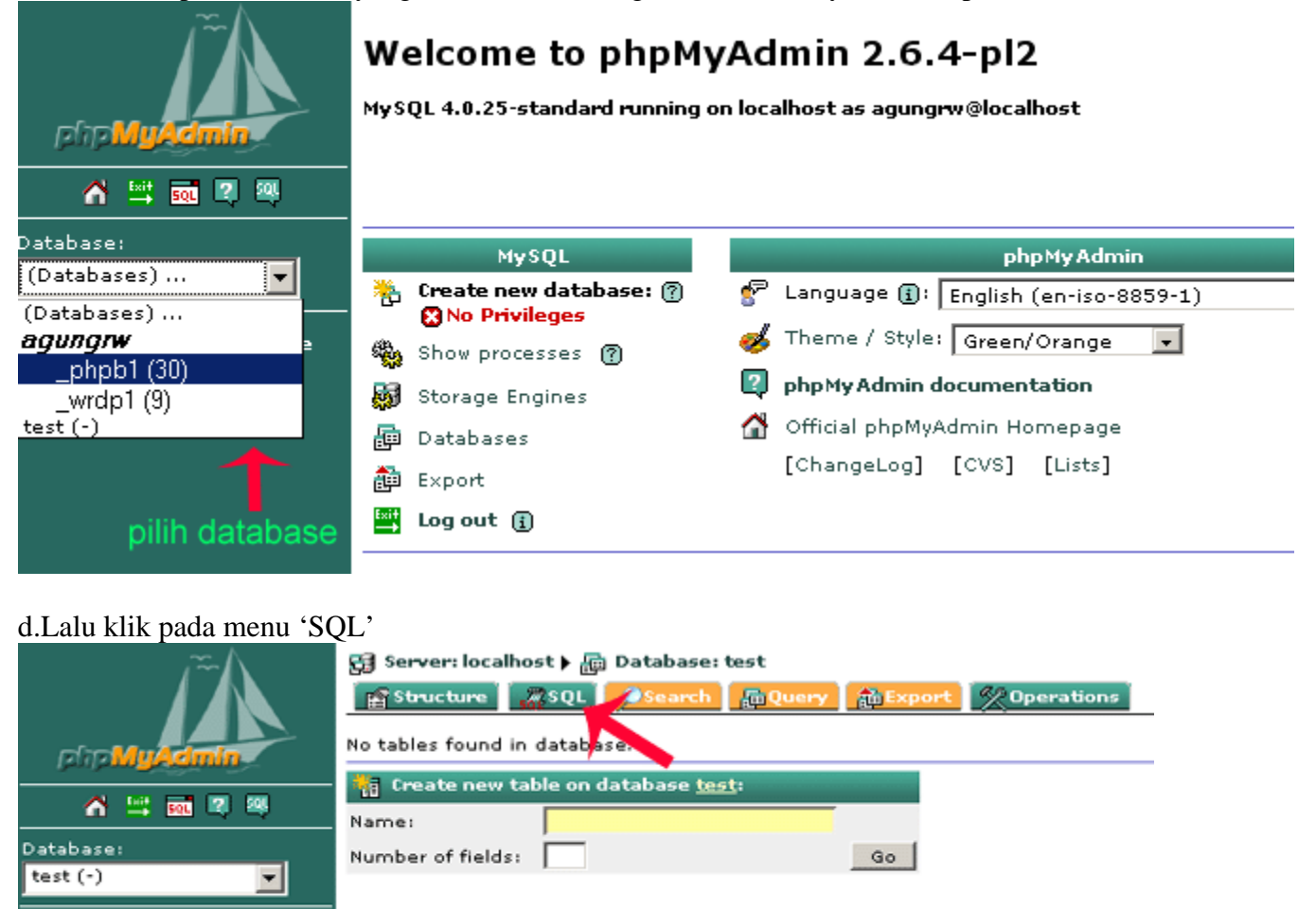

#### e. Jika anda:

No tables found in database.

test

a. Tidak menggunakan 'Save as file' untuk hasil dump database tadi, maka anda dapat

melakukan copy (pada hasil dump di komputer lokal)

Server: Gilocalhost > Database: fatest

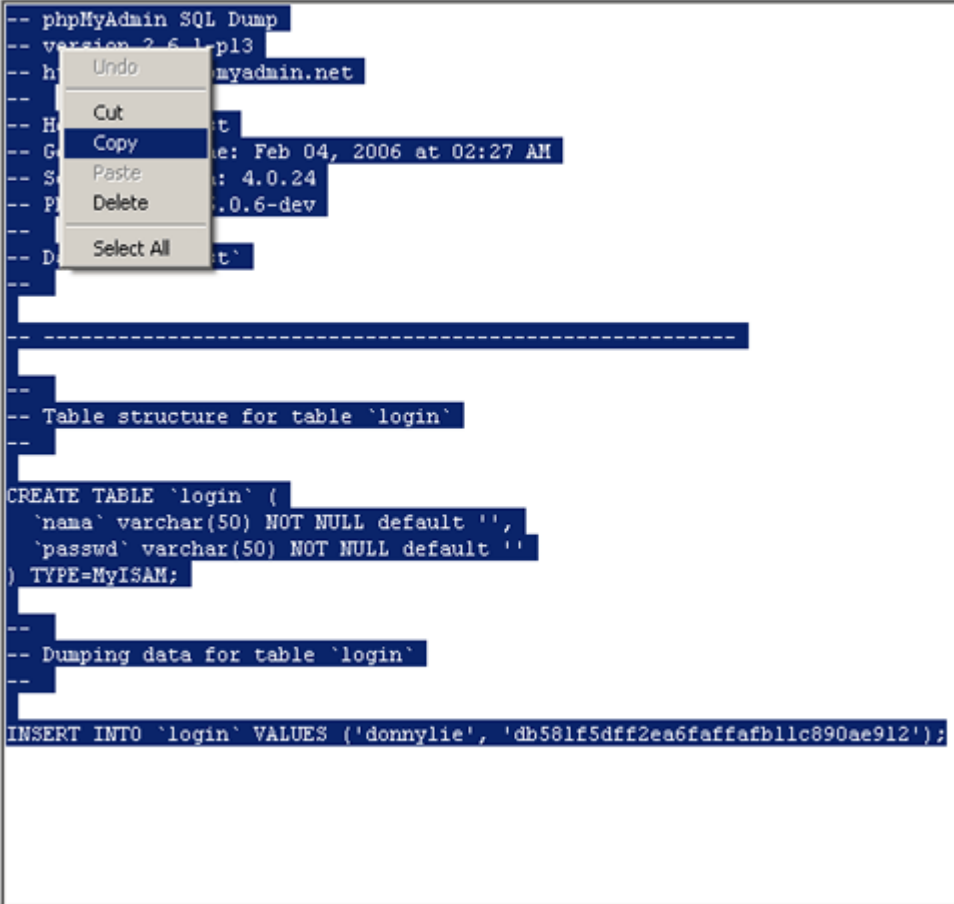

n.

Lalu anda paste pada bagian 'Run SQL Query'

■ Server: localhost ▶ p Database: test

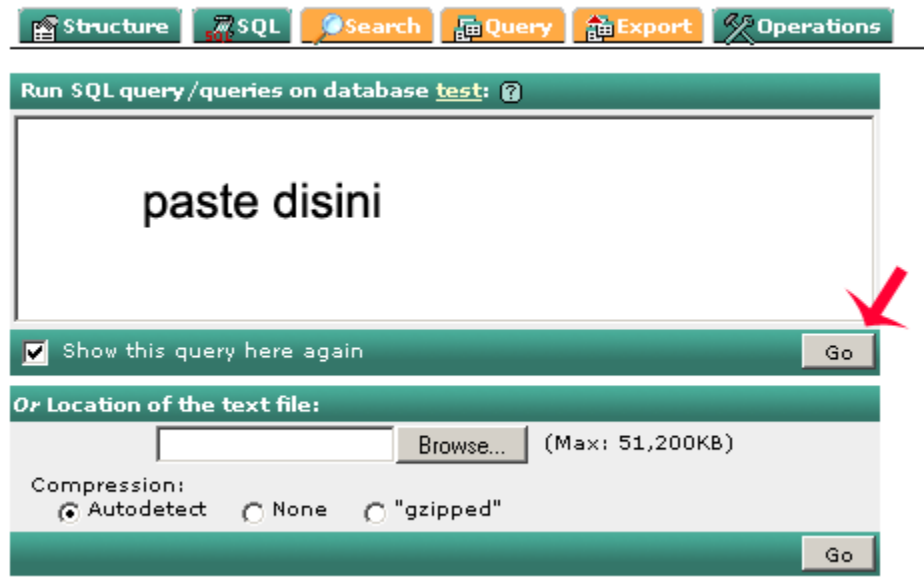

Kemudian klik 'go'

b. Menggunakan 'Save as File', maka anda tinggal meng-upload file hasil dump dari database tadi.

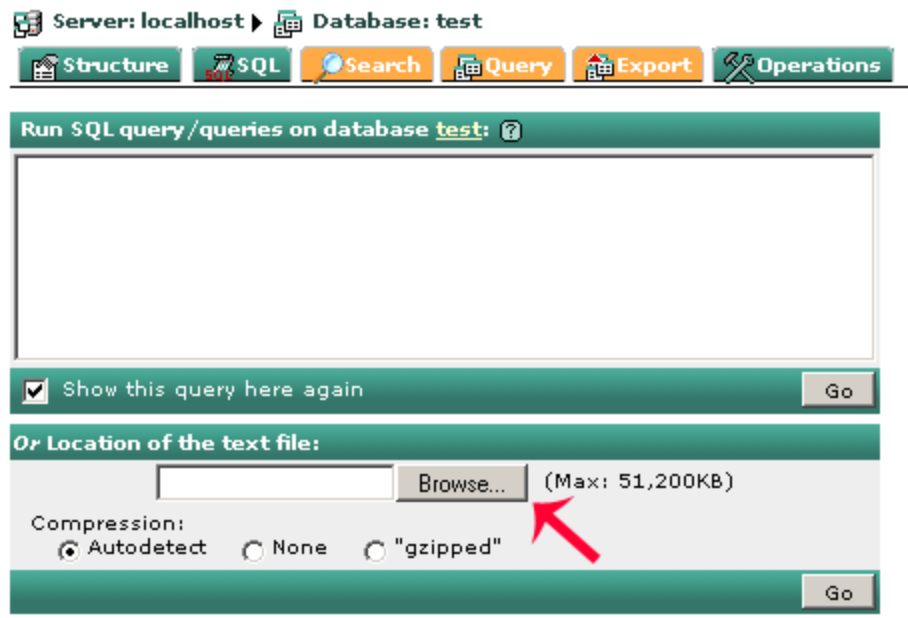

Klik browse, lalu

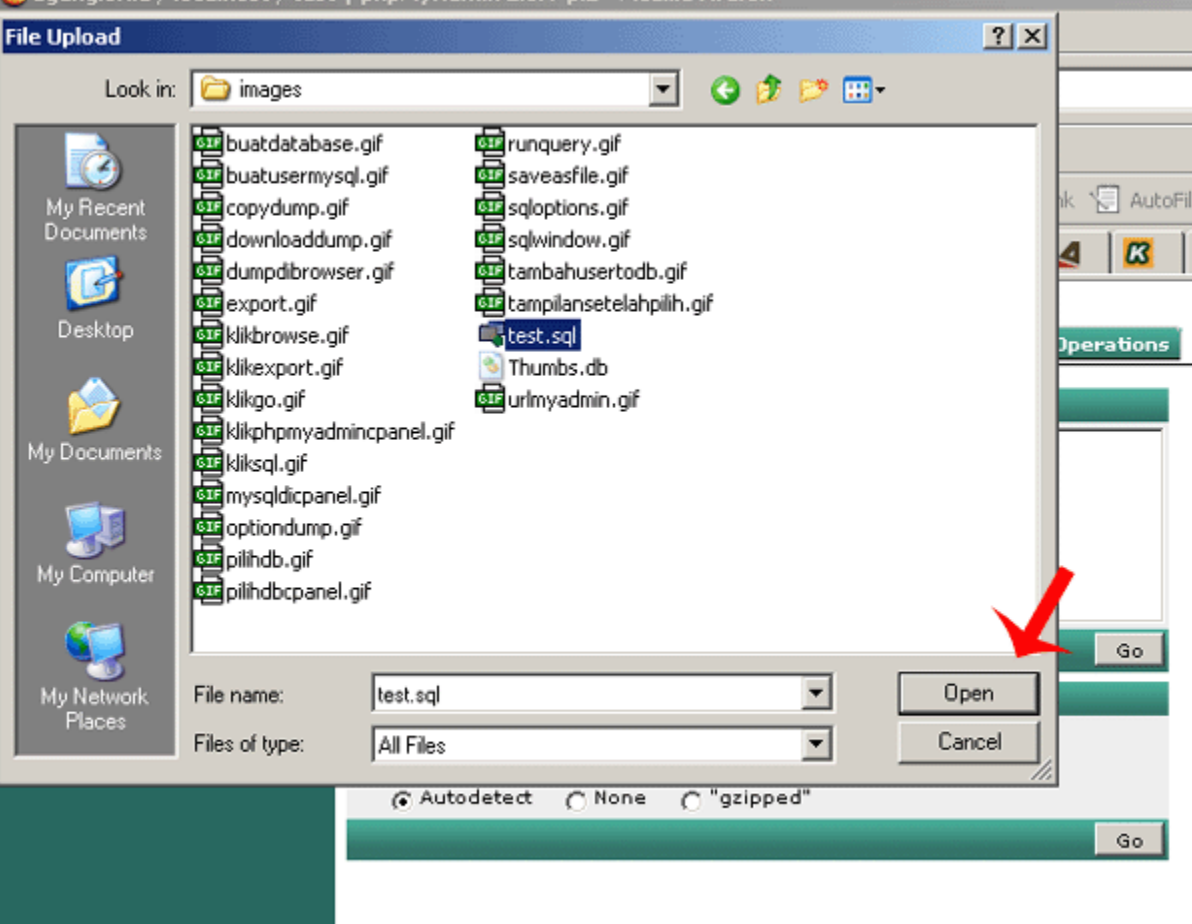

# klik 'open'

Kemudian, anda tinggal meng-klik 'go'

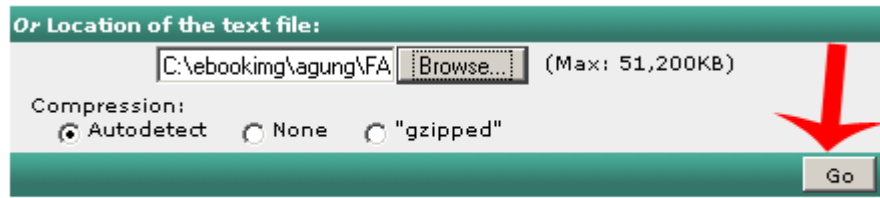

Maka database anda pun selesai di upload